## شرح تشغيل AUDIO IP لجهاز ECHOLINK PRIME

مالحظة مهمة : الصوتيات مرتبطة بسرفير الفوريفر سابقا أو أبولو حاليا،لهدا من الضروري أن يكون إشتراك سرفير الفوريفر ساري المفعول.

## 1) إفتح أي قناة رياضية أجنبية ، متال إختر قناة M+ lcampeones

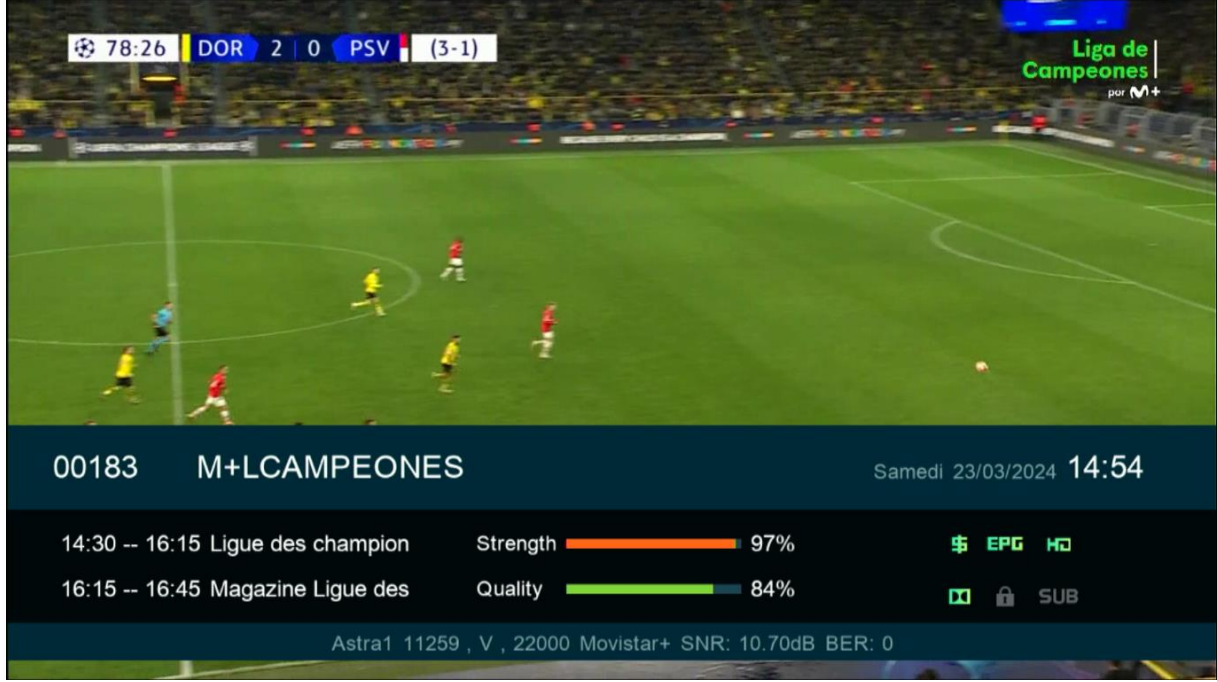

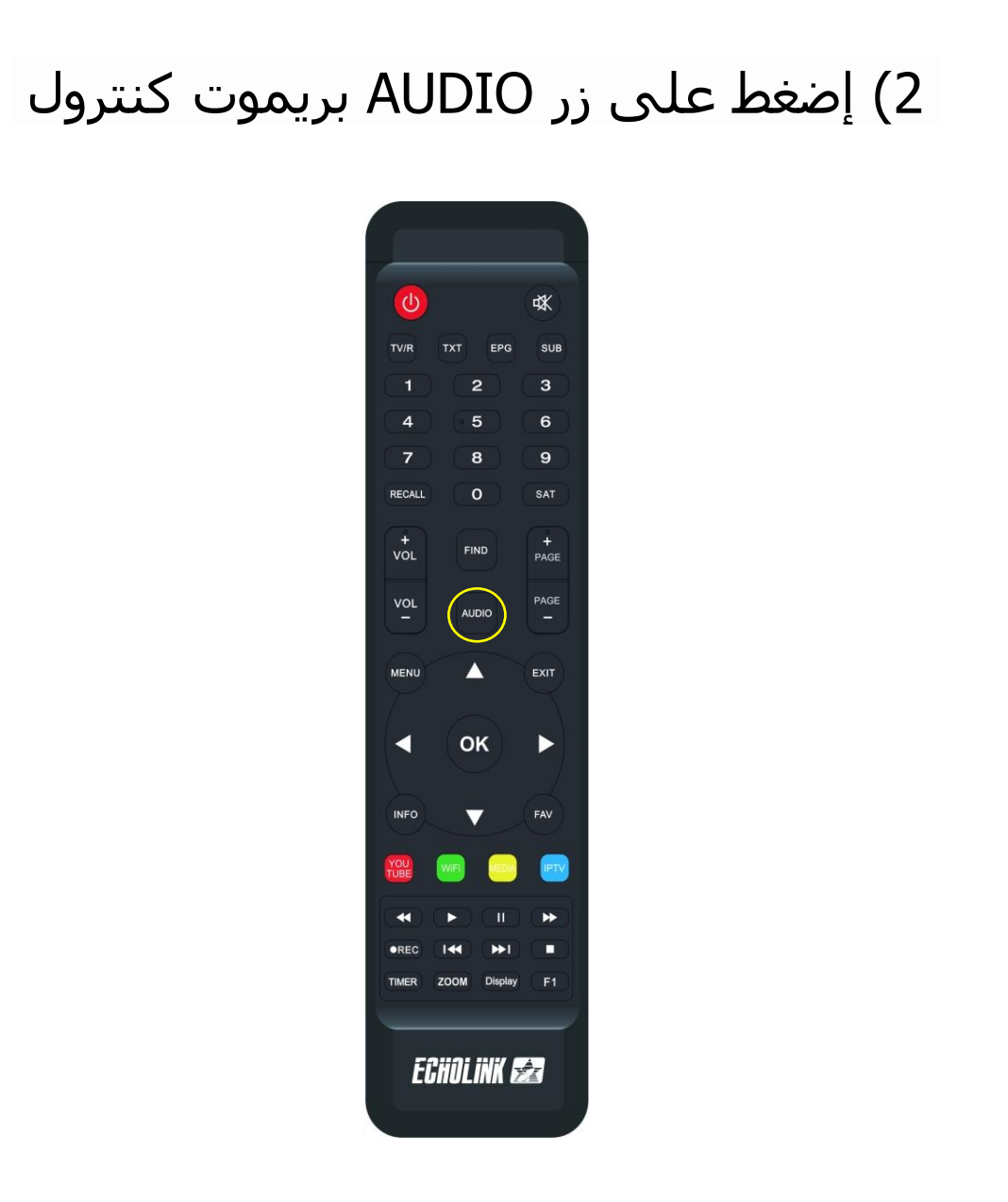

3) بعد دلك سوف تضهر لك الئحة القنوات الصوتية ، إختر القناة الصوتية التي تريد

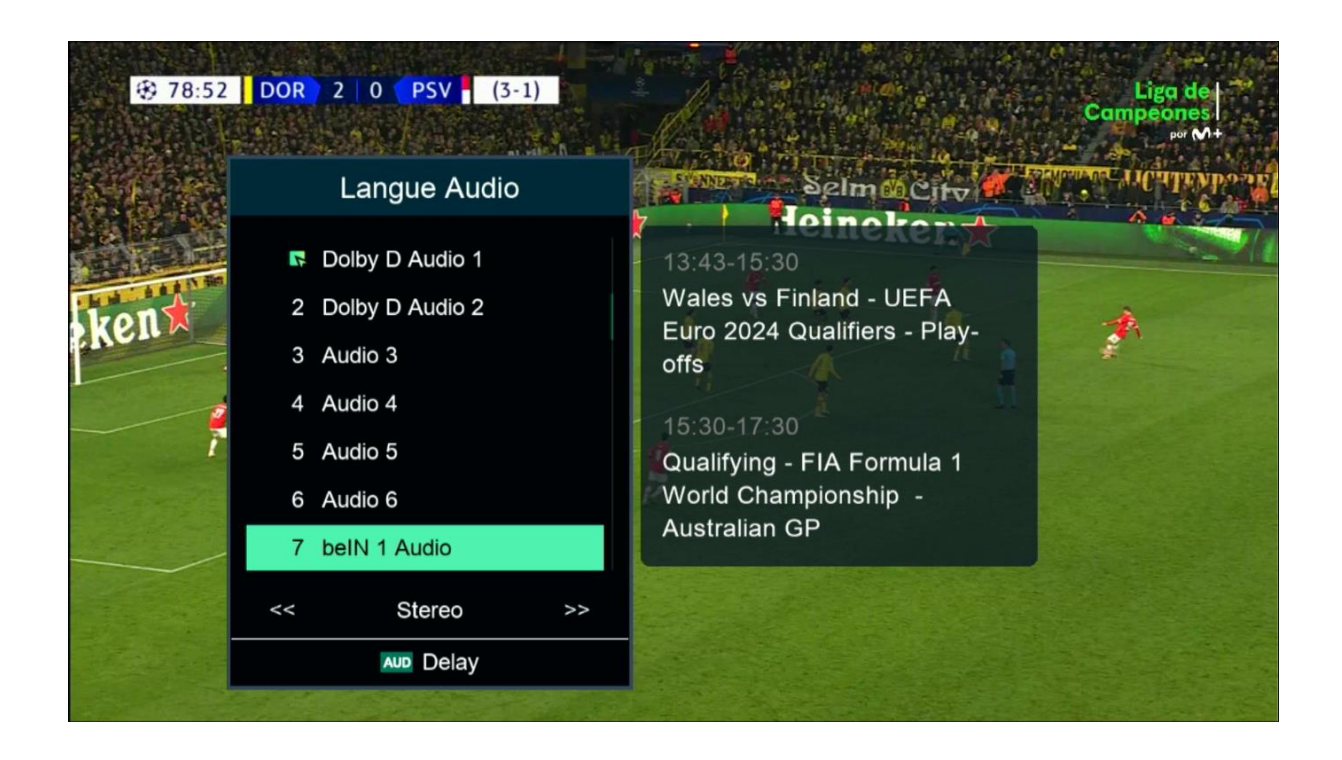

4) بعد إختيار القناة الصوتية ، سوف تالحظ فارق زمني ما بين الصوت و الصورة ، إدا يجب عليك تحديد هدا الفارق و إضافته عن طريق VIDEO. DELAY إلظهار DELAY VIDEO ، اضغط مرة أخرى على زر AUDIO

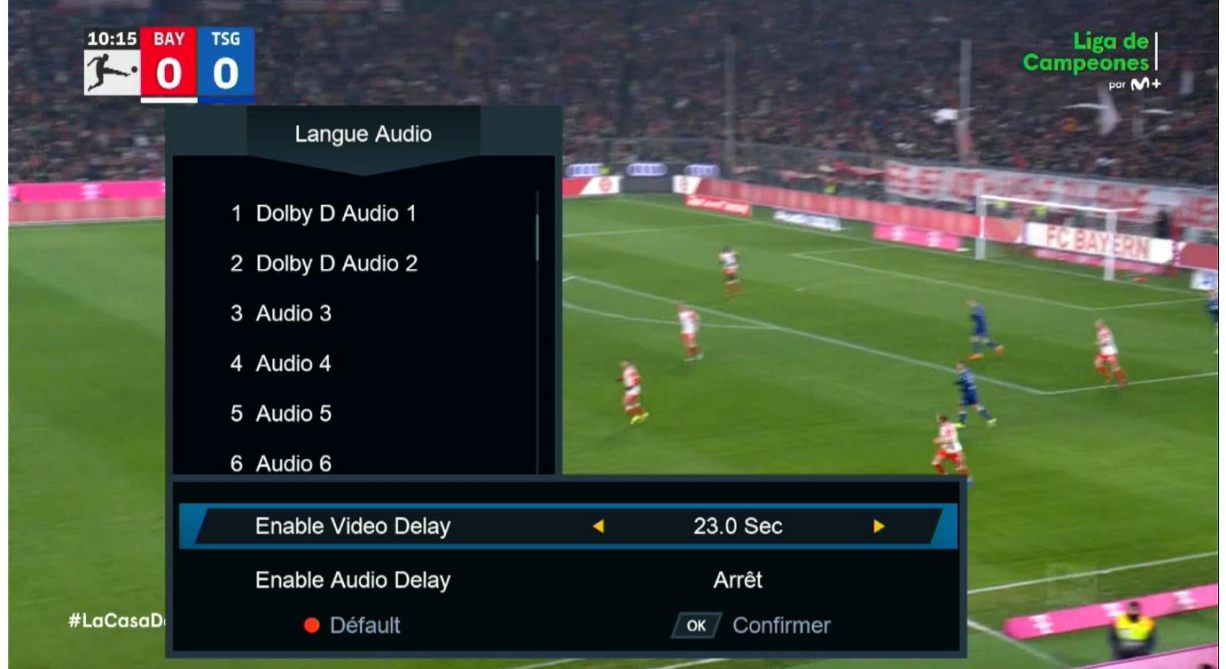

5) مثال نفترض لديك فارق 7.0 ثواني ، نختار 7.0 تواني تم نضغط على زر OK ، ستقف القناة لمدة 7.0 تواني تم تعود و بهذه الطريقة ستتمكن من تطابق الصوت مع الصورة.

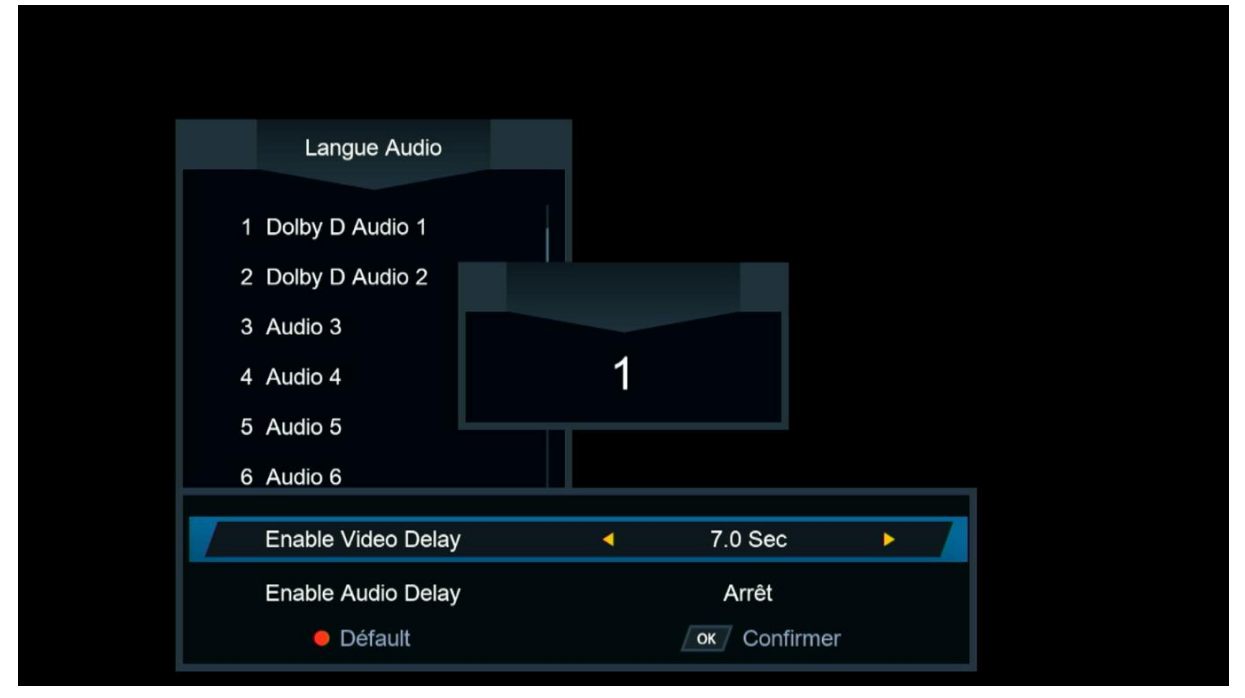

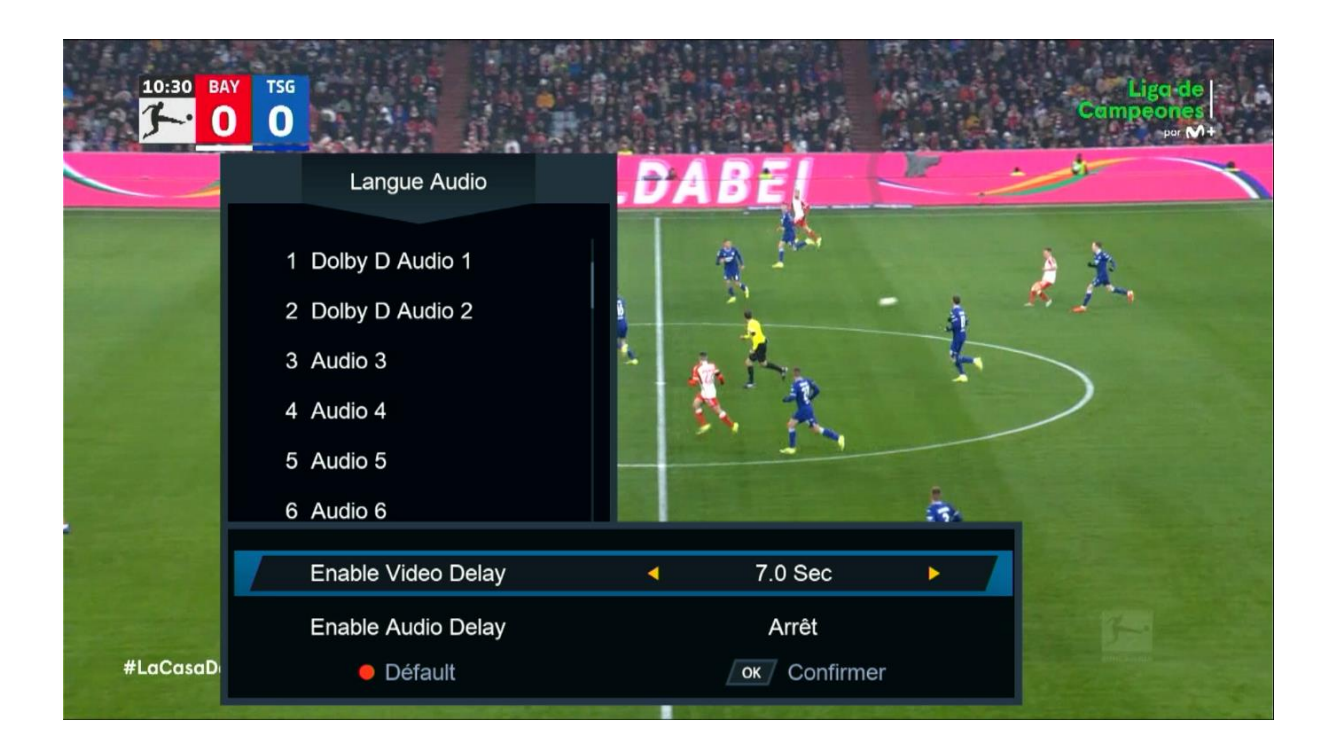

إلى اللقاء في تدوينات أخرى بإذن الله